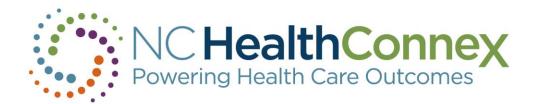

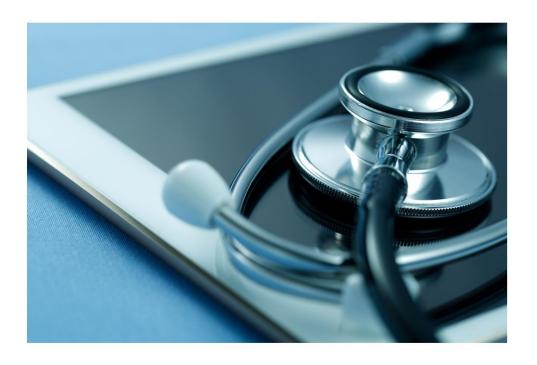

# **Teletown Hall**

March 30, 2022 NC HealthConnex | Closing Care Gaps

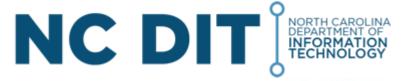

# Before We Begin...

### **Housekeeping Items with WebEx**

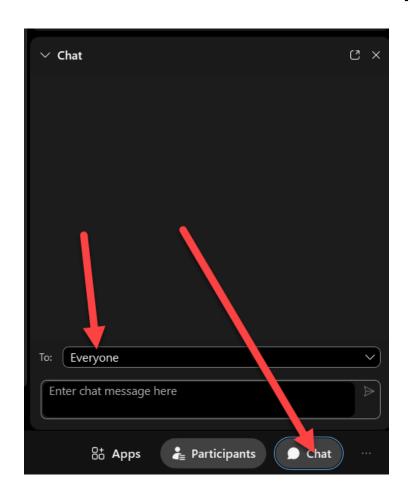

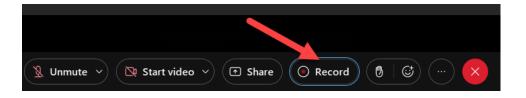

Please note that this presentation will be recorded.

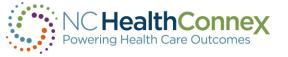

## North Carolina Health Information Exchange Authority

## **Overview of Topics**

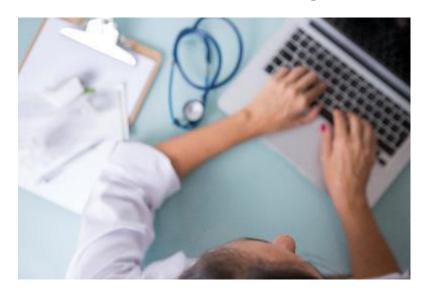

- Introductions
- Controlled Substance Reporting System
- NC\*Notify
- Single sign-on
- Bidirectional connections
- Clinical portal user management
- Questions

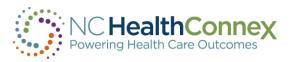

## **Introductions**

#### North Carolina Health Information Exchange Authority (NC HIEA)

- Garrett Smith Business Relations Manager
- Jonas Dusenberry Applications System Specialist
- Tim Taylor Application Systems Specialist NC\*Notify
- Michelle Hunt Data Quality and Integrity Lead

#### **SAS Help Desk**

Holli Elliott – Technical Support Analyst

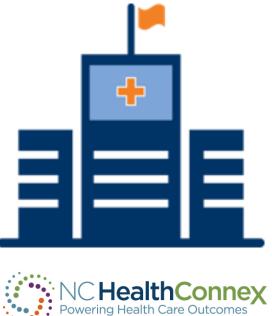

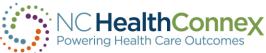

## What's New with NC HealthConnex

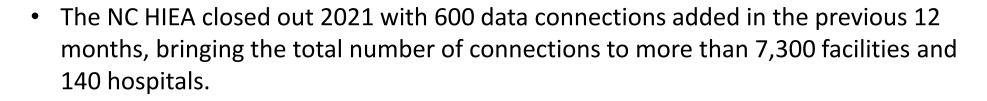

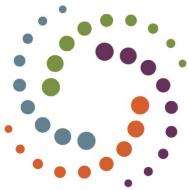

- Florida and Vidant Health have been added as additional queries over the eHealth Exchange.
- The NC HIEA Advisory Board recently submitted a report to the NC General Assembly
  with connectivity status statewide and recommendations for consideration during the
  legislative Short Session which convenes in mid-April. See the <u>final report</u>. See also
  Who's Connected?
- Check out the latest NC HIEA monthly update. Each month we're featuring a
  participating health care practice to showcase how providers are using this valuable
  utility in their workflow.

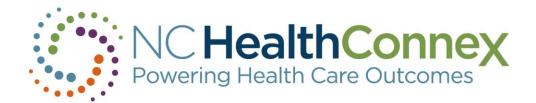

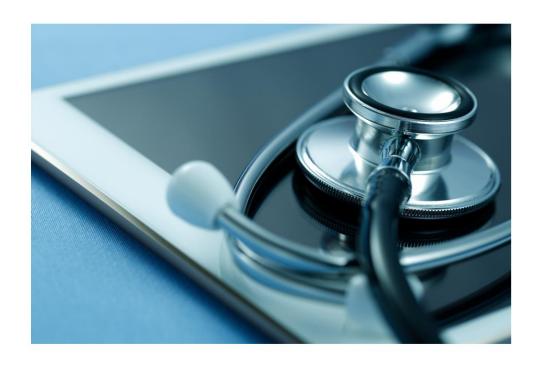

# NORTH CAROLINA HEALTH INFORMATION EXCHANGE AUTHORITY

Controlled Substance Reporting System (CSRS)

Jonas Dusenberry

Applications System Specialist

NC Health Information Exchange Authority

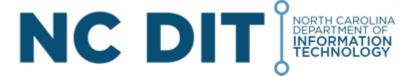

# NC HealthConnex Enables Queries to the Controlled Substance Reporting System

### Are you a provider who prescribes controlled substances?

- NC HealthConnex helps providers meet the <u>STOP act requirement</u>
- Single sign-on to the NC HealthConnex clinical portal will query the Appriss/CSRS database
- Creates an additional pathway for providers to access the state's prescription drug monitoring program
- 2 ways to access CSRS data

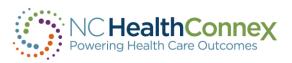

### **CSRS Within A Patient Record**

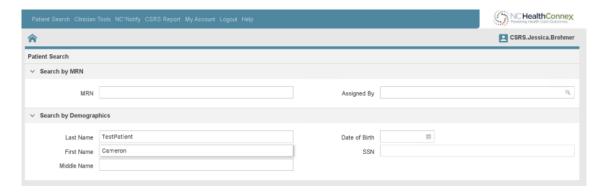

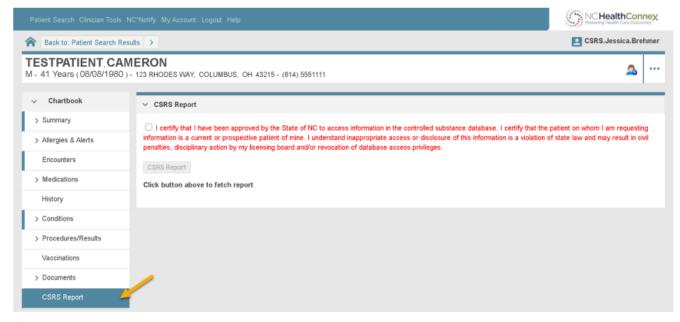

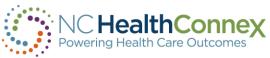

### **CSRS Within A Patient Record**

#### **Access Denied:**

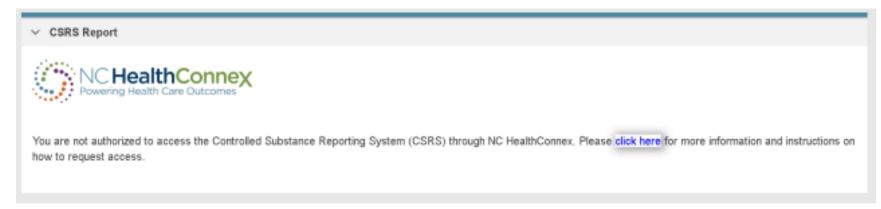

#### **Access Granted:**

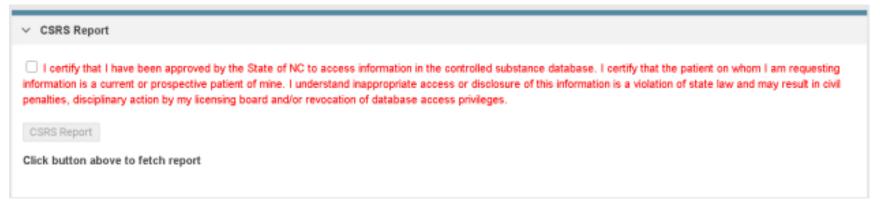

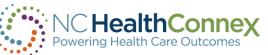

## **CSRS Within A Patient Record**

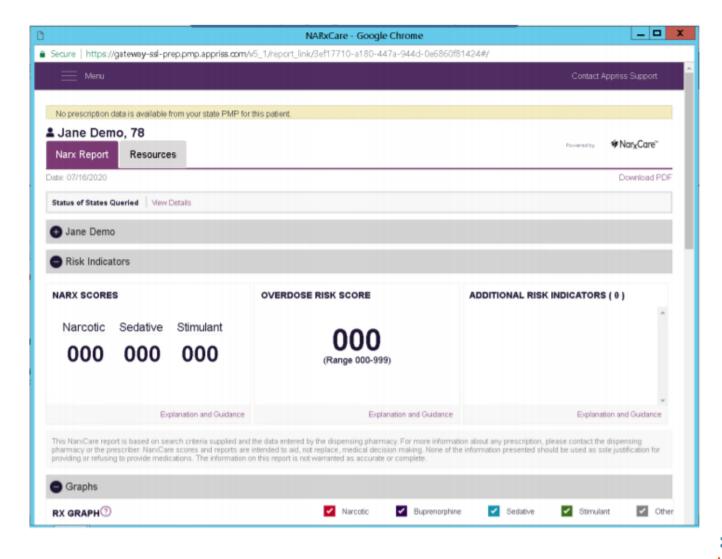

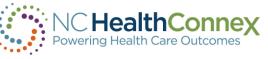

## **CSRS Without Being In Patient Record**

- No patient record in clinical portal
- Patient opted out of NC HealthConnex
- Without being in patient record

#### **Access Granted:**

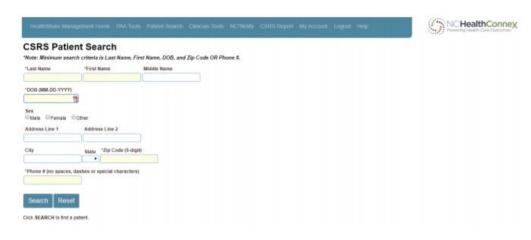

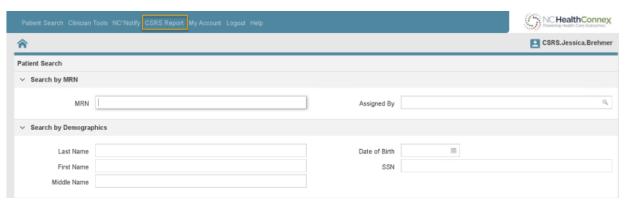

#### **Access Denied:**

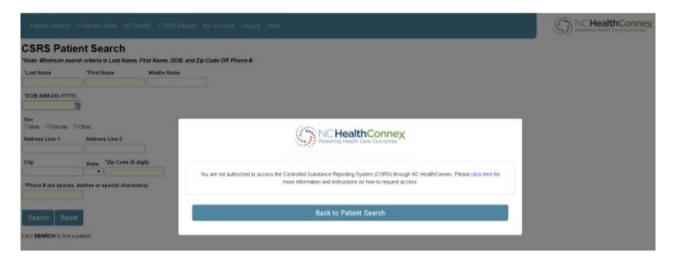

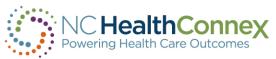

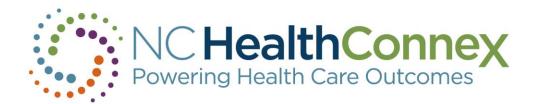

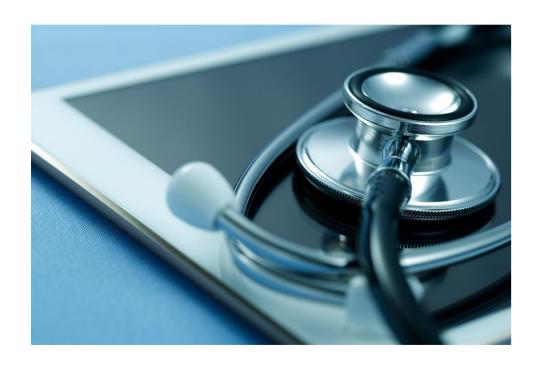

# NORTH CAROLINA HEALTH INFORMATION EXCHANGE AUTHORITY

NC\*Notify 4.5 & 4.5+

Timothy J. Taylor, MHA

Lead Analyst, NC\*Notify & Application Systems Specialist

NC Health Information Exchange Authority

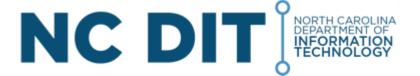

## **NC\*Notify - How Does It Work?**

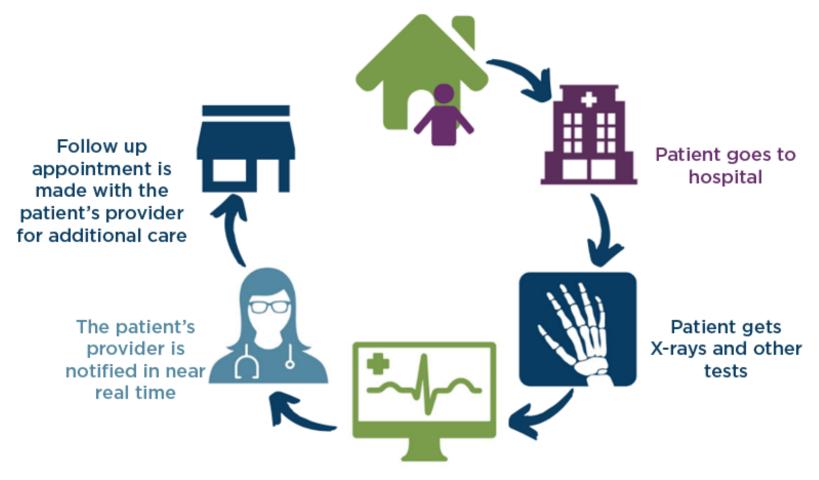

Information about the visit is sent to NC HealthConnex

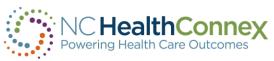

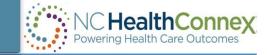

Filter by Name or MRN

**AUDACIOUS** 

Saved Custom Filters

Add Filter

Not started

In progress

Completed

Notifications count: 752

Last updated: 10:27 07/05/20

#### ERNIE FAKEEGRHZXSESFAKE (AI-833007449)

Hospital 1 06/23/2020 04:17 PM

**ER** Registration CHEST PAIN Transient cerebral ischemic attack, unspecified

#### THEOBALD FAKEKDHSUFRXBFAKE (AI-561902929)

Hospital 1 06/23/2020 04:17 PM

ER Discharge FALL; PAIN Emphysema, unspecified

#### KATHERYN FAKESWLMUPLQVFAKE (AI-602246355)

Hospital 3

06/23/2020 04:17 PM IP Admit

3 INFECTED TOES Unsteadiness on feet

#### EWARD FAKEEBPOPHPWXFAKE (AI-932097722)

Hospital 1

06/23/2020 04:17 PM

**ER** Registration

PREGNANT WITH SPOTTING Unspecified fracture of the lower end of left radius, subsequent encounter for closed fracture with routine healing

#### MANDA FAKEMKKRIFVTMFAKE (AI-634269834)

Hospital 2 06/23/2020 04:17 PM **ER** Registration

Ernie FAKEEGRHZXSSESFAKE

AI-833007449

#### Demographics

MRN: AI-833007449

Date of Birth: 12/20/2011

Gender: M

Address 1: 94 Express

City: Baltimore State: MD Zip: 21218

Home Phone: 410-799-1433

Cell Phone:

Work Phone: 916-309-8019 Primary Care Provider: Ernie Chaster

NPI: 47084949084 Practice: Practice3

#### Most Recent Event

Event Date: 06/23/2020 04:17 p.m.

Admit Date: 03/09/2020 12:00 a.m.

Discharge Date:

Point of Care: Hospital 1

Admit Source: Court/law enforcement Patient Class: Emergency

**Event Type: Registration** 

Death Indicator: N

Hospital Service: Internal Med Patient Complaint: CHEST PAIN

Diagnosis Description: Transient cerebral ischemic attack, UN

Diagnosis Code: G45.9 Discharge Disposition: Discharge to Location:

#### Additional Info

Number of ER Visits: 0

Number of IP Visits: 0

#### **Event History**

No Prior Events

Status Log

## NC\*Notify – New Web-Based Enrollment Form

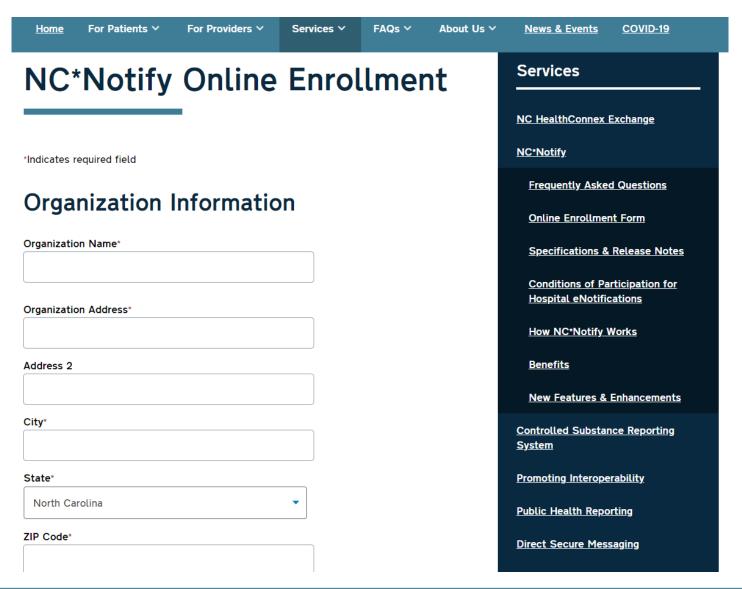

#### **Recent Enhancements**

- More Efficient
- Faster Onboarding Time
- Detailed Explanations and
- Faster Access to FAQs

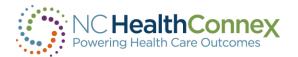

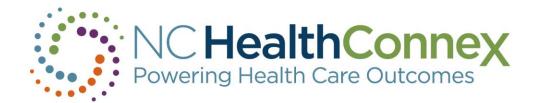

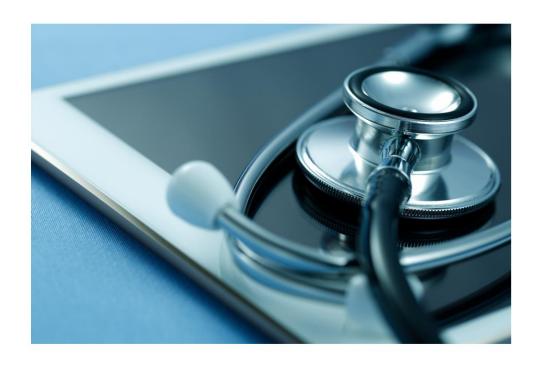

# NORTH CAROLINA HEALTH INFORMATION EXCHANGE AUTHORITY

Single Sign-On (SSO) and Bidirectional Connections

#### **Michelle Hunt**

Data Quality and Integrity Lead

NC Health Information Exchange Authority

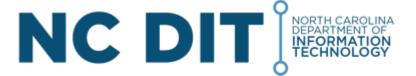

# Single Sign-on

- What is single sign-on (SSO)?
- Pilot underway with Athena
- If interested, please contact your EHR vendor

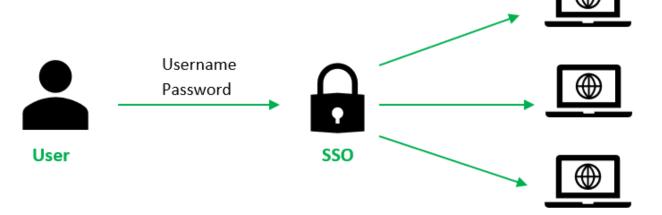

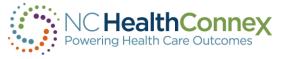

# Single Sign-on Example

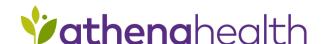

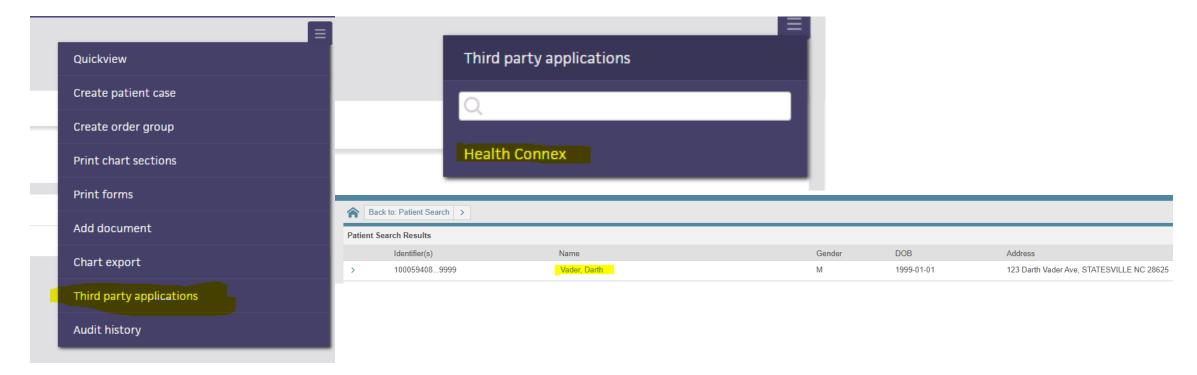

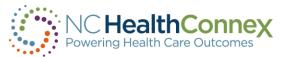

## **Bidirectional Connections**

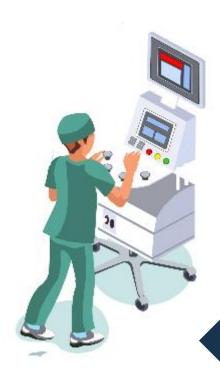

#### **Data from EHR to HIE:**

Clinicians enter data into their EHR, and that data is automatically sent to the HIE.

#### **Data from HIE to EHR:**

Clinicians who have care relationships with their patients may readily access the HIE aggregated patient record via their EHR.

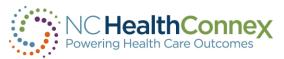

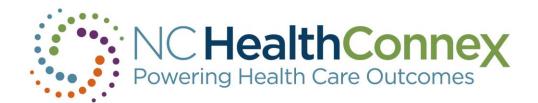

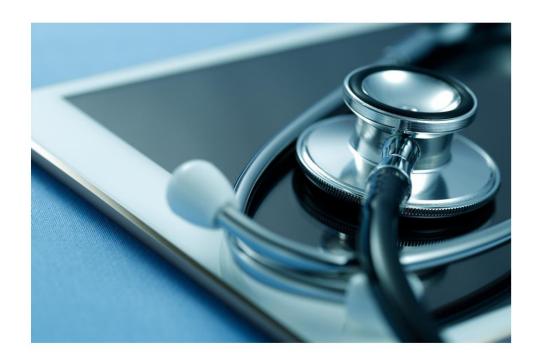

# NORTH CAROLINA HEALTH INFORMATION EXCHANGE AUTHORITY

Clinical Portal User Management

Holli Elliott

**Technical Support Analyst** 

**SAS Institute** 

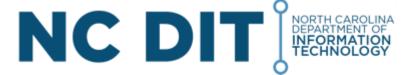

## **User Account Management – Functional Roles**

| Clinical Portal Functionality                 | Clinician | Clerical | PAA User Admin | Clinician & PAA<br>Admin |
|-----------------------------------------------|-----------|----------|----------------|--------------------------|
| View Clinical Portal Home Page                | Х         | Х        |                | Х                        |
| View User Administration Home Page            |           |          | Х              | Х                        |
| Search for Patients                           | Х         | Х        |                | Х                        |
| View Recent Patients                          | Х         | Х        |                | Х                        |
| Break the Privacy Seal (Patient Level Access) | X         |          |                | Х                        |
| View Demographics                             | Х         | Х        |                | Х                        |
| View Encounter History                        | X         |          |                | X                        |
| View Problems                                 | Х         |          |                | X                        |
| View Procedures                               | X         |          |                | X                        |
| View Lab & Pathology Results                  | X         |          |                | X                        |
| View Radiology Reports                        | X         |          |                | X                        |
| View Clinical Documents                       | X         |          |                | X                        |
| View Continuity of Care Documents             | X         |          |                | X                        |

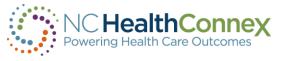

- To create new user accounts for health professionals in your facility, you will need to complete the following fields in the **User Management spreadsheet**.
- If you need the spreadsheet template, please reach out to the HIEA Help Desk Team at HIESupport@sas.com.

|   | А                              | В        | С             | D             | Е    | F     | G      | Н                     | I           | J       |
|---|--------------------------------|----------|---------------|---------------|------|-------|--------|-----------------------|-------------|---------|
|   |                                | Facility |               |               | Last | First |        |                       |             |         |
| 1 | Facility                       | Code     | Roles         | User ID       | Name | Name  | Suffix | Email                 | Description | Enabled |
| 2 | North Carolina Health Practice | NCHP     | %HS_Clinician | NCHP.John.Doe | Doe  | John  |        | John.Doe@hospital.org | Nurse       | TRUE    |

- The spreadsheet will have one row per user.
- If you would like to add a user, add a new row and fill in the values for the required fields listed below.
- \*\*\*Please do NOT delete columns or change any column names.\*\*\*

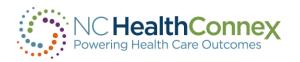

## Filling out the User Management Spreadsheet

Column A - Facility Name as it appears on your Participation Agreement

Column B - Facility Code

Column C - Select a role within the drop-down menu – A few examples are shown below

Column D - User IDs must be in the format FacilityCode.First.Last

Column E and F – Last Name; First Name

Column H - Email Address – Each user's email address must be unique and accessible only by the individual named in the account

Column J – Select True to create an account and False to disable an account

| 4 | 4 | А                              | В        | С             | D             | Е    | F     | G      | Н                     | 1           | J       |
|---|---|--------------------------------|----------|---------------|---------------|------|-------|--------|-----------------------|-------------|---------|
|   |   |                                | Facility |               |               | Last | First |        |                       |             |         |
| 1 |   | Facility                       | Code     | Roles         | User ID       | Name | Name  | Suffix | Email                 | Description | Enabled |
| 2 | - | North Carolina Health Practice | NCHP     | %HS_Clinician | NCHP.John.Doe | Doe  | John  |        | John.Doe@hospital.org | Nurse       | TRUE    |

## Log into the NC HealthConnex Clinical Portal

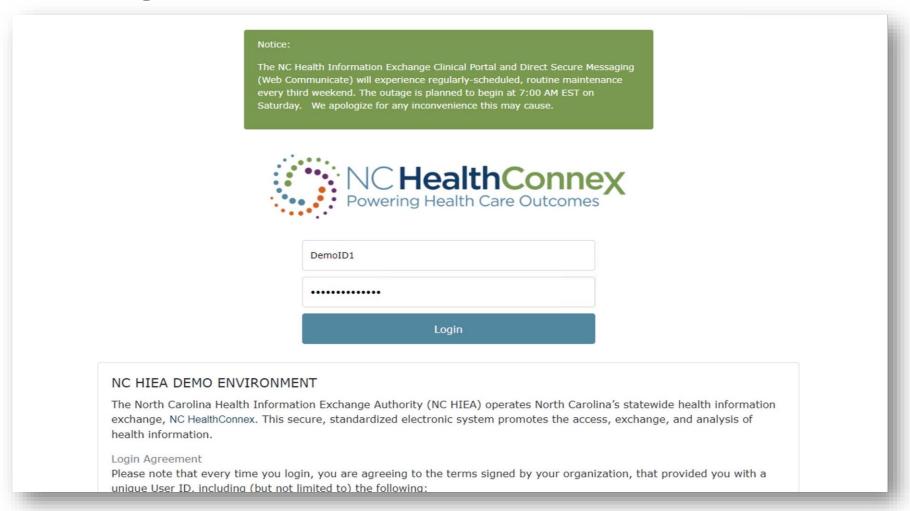

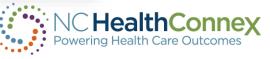

## **PAA + Clinician View**

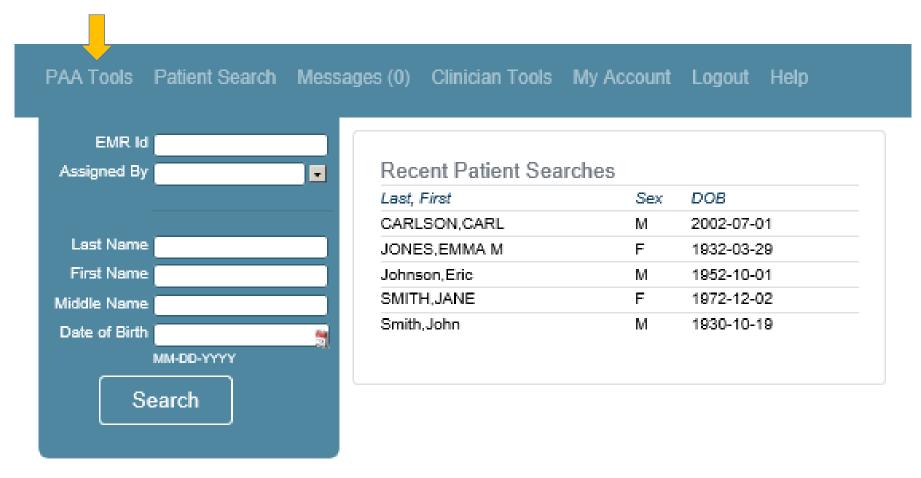

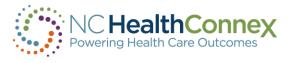

## **Managing User Accounts within the Portal**

Include your updated User Management Spreadsheet as part of the request.

Click Browse > Find the User Management Spreadsheet you saved > Click Submit Request to Help Desk

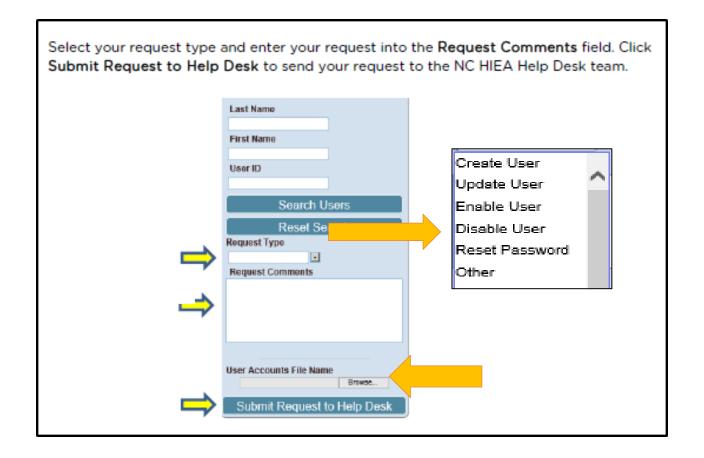

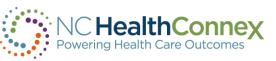

## **Managing User Accounts within the Portal**

You can also submit requests to disable users and reset passwords from within your portal account

Select the box beside the username, select request type, and click Submit Request to Help Desk

| Page size: 25 Results: 14 Page:  c «   1   »   of 1 |                                      |                               |                           |                         |            |        |  |  |  |  |  |
|-----------------------------------------------------|--------------------------------------|-------------------------------|---------------------------|-------------------------|------------|--------|--|--|--|--|--|
|                                                     | NAME                                 | USER ID                       | EMAIL ADDRESS             | ASSIGNED ROLES          | LAST LOGIN | ACTIVE |  |  |  |  |  |
|                                                     | Brehmer,Jessica                      | jessica-clinician             | jessica.brehmer@nc.gov    | %HS_Clinician,%HS_PAAL  | 05/07/2019 | Х      |  |  |  |  |  |
|                                                     | Cota,Arn                             | TEST.Arn.Cota                 | arncota@gmail.com         | %HS_Clinician,HSGroup_U |            | х      |  |  |  |  |  |
|                                                     | Demo,Admin                           | DemoAdmin                     | admin.demo@hiea.com       | %HS_PAAUserAdministrate | 05/07/2019 | х      |  |  |  |  |  |
|                                                     | Demo,AdminClin                       | DemoAdminClin                 | adminclin.demo@hiea.com   | %HS_Clinician,%HS_PAAU  | 05/02/2019 | Х      |  |  |  |  |  |
|                                                     | Demo,Clerical                        | DemoClerical                  | mmacgregor@j2interactive. | %HS_Clerical,HSGroup_UN | 03/28/2019 | х      |  |  |  |  |  |
|                                                     | hunt,michelle                        | mhunt-clinician               | michelle.hunt@nc.gov      | %HS_Clinician,%HS_PAAL  | 05/03/2019 | Х      |  |  |  |  |  |
|                                                     | Macgregor,Matthew                    | matt3                         | mmacgregor@j2interactive. | %HS_Clinician,HSGroup_U |            | Х      |  |  |  |  |  |
|                                                     | Macgregor,Matthew                    | matt4                         | mmacgregor@j2interactive. | %HS_Clinician,HSGroup_U |            | Х      |  |  |  |  |  |
|                                                     | Macgregor,Matthew                    | matt5                         | mmacgregor@j2interactive. | %HS_Clinician,HSGroup_U |            | х      |  |  |  |  |  |
|                                                     | Macgregor,Matthew                    | matt7                         | mmacgregor@j2interactive. | %HS_Clinician,HSGroup_U |            | х      |  |  |  |  |  |
|                                                     | Macgregor,Matthew                    | matt8                         | mmacgregor@j2interactive. | %HS_Clinician,HSGroup_U |            | х      |  |  |  |  |  |
|                                                     | MacGregor,Matthew                    | TEST.Matt.Mac                 | mhmacgre@yahoo.com        | %HS_Clinician,HSGroup_U |            | х      |  |  |  |  |  |
|                                                     | Matt,Mac                             | UNC.Clinician                 | mmacgregor@j2interactive. | %HS_Clinician,HSGroup_U |            | х      |  |  |  |  |  |
|                                                     | Servia,Kenya                         | Kenya-ClinicalPAA             | kenya.servia@nc.gov       | %HS_Clinician,%HS_PAAU  | 05/02/2019 | х      |  |  |  |  |  |
| Users                                               | s Found for Facility University of N | C HCS (click on a name to sel | ect):                     |                         |            |        |  |  |  |  |  |

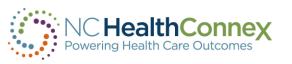

## **Direct Secure Messaging (DSM)**

### **What is Direct Secure Messaging?**

DSM allows a provider to send PHI through a secure network to other providers with a DSM account. DSM is commonly used for referrals and transitions of care.

## **Benefits to DSM?**

- Increased reporting capability for Meaningful Use
- Better visibility into your practice's DSM usage

## **How Much Does this Service Cost?**

DSM is a FREE value-added service available to you as a Full Participant of the NC HIEA.

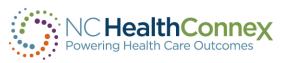

## **Requesting New DSM Accounts**

- Individual NPI **is** required.
- If you are requesting a DSM account for someone without an NPI, please leave the NPI field blank.

|   | K                              | L             | М            | N               | 0                    | Р         | Q       | R     | S     |
|---|--------------------------------|---------------|--------------|-----------------|----------------------|-----------|---------|-------|-------|
| 1 | DSM Address                    | NDI Number    | Phone Number | Mobile Number   | Address 1            | Address 2 | City    | State | Zip   |
| • | D3IVI Address                  | iverivallibei | Phone Number | Mobile Mullibel | Address 1            | Address 2 | City    | State | Zip   |
| 2 | John.Doe@direct.NCHP.nchie.net | 1234567811    | 919-xxx-xxxx | 919-xxx-xxxx    | 101 East Main Street | Suite 100 | Raleigh | NC    | 26513 |

- In order to request a new DSM account, you will need to complete all of the fields in the User Management spreadsheet above, as well as the required fields included below.
- If you need the spreadsheet template, please reach out to the HIEA Help Desk Team at HIESupport@sas.com.

\*\*\*Once you have completed the spreadsheet, <a href="mailto:email">email</a> a copy to <a href="mailto:HIESupport@sas.com">HIESupport@sas.com</a>. In the email, please summarize the changes you have made. OR upload the spreadsheet into your portal account.

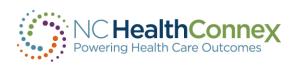

## **PAA User Account Management – Requesting DSM Accounts**

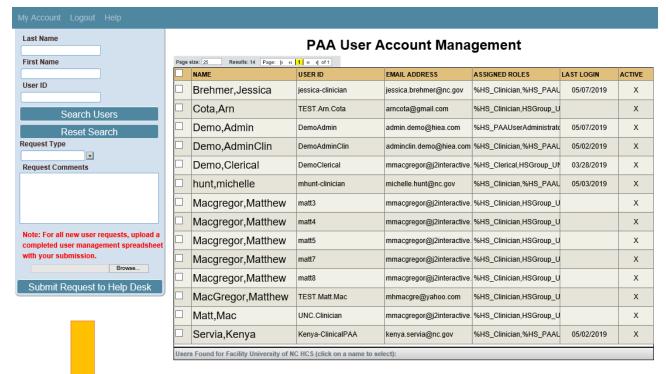

Note: For all new user requests, upload a completed user management spreadsheet with your submission.

OR

Email HIESupport@SAS.com

#### **Requesting or Changing DSM Accounts**

|   | K                                     | L          | М            | N             | 0                    | Р         | Q        | R     | S     |
|---|---------------------------------------|------------|--------------|---------------|----------------------|-----------|----------|-------|-------|
| 1 | DSM Address                           | NDI Number | Phone Number | Mobile Number | Address 1            | Address 2 | City     | State | Zip   |
| 5 | John.Doe@direct.NCHP.nchie.net        |            |              |               | 101 East Main Street |           | •        | NC    | 26513 |
| _ | Joint Doe @ all ect. NCHP. Helle. Het | 123430/011 | 313-444-4444 | 313-444-4444  | TOT East Wall Street | Juile 100 | Maicigii | INC   | 20313 |

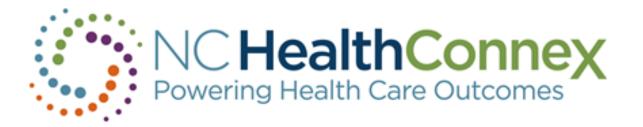

## **NC HealthConnex Quarterly User Account Audit**

• Q4-2021 – Started January 1<sup>st</sup> – Ends March 31<sup>st</sup>

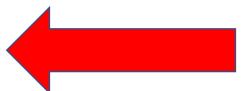

- Q1-2022 Starts April 1<sup>st</sup> Ends June 30<sup>th</sup>
- Q2-2022 Starts July 1<sup>st</sup> Ends September 30<sup>th</sup>
- Q3-2022 Starts October 1<sup>st</sup> Ends December 31<sup>st</sup>

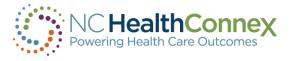

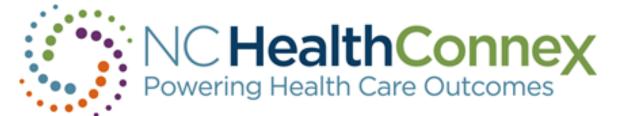

# **NC HealthConnex Quarterly User Account Audit**

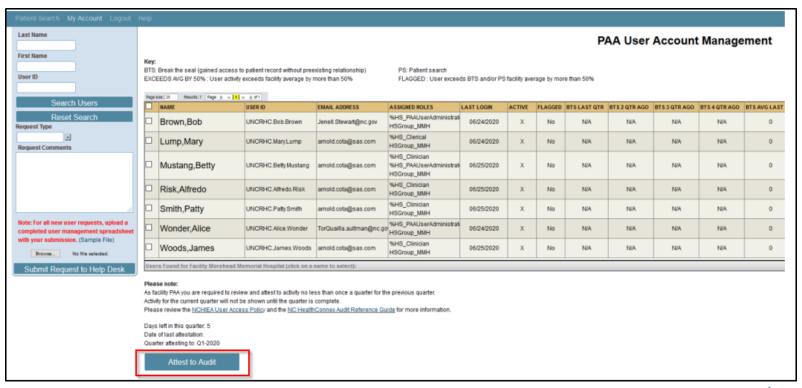

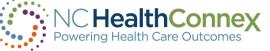

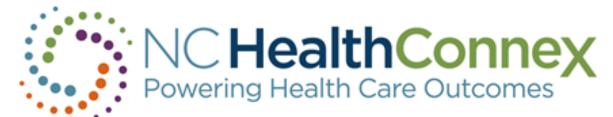

## **NC HealthConnex Quarterly User Account Audit**

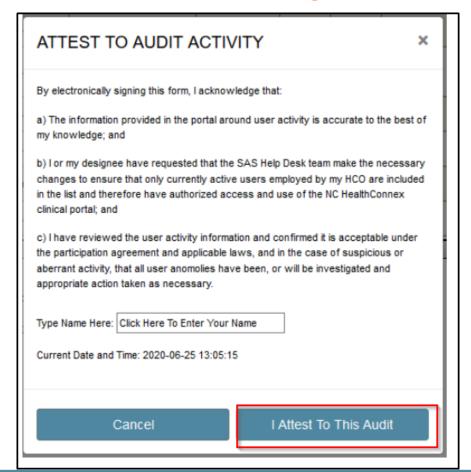

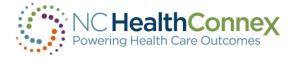

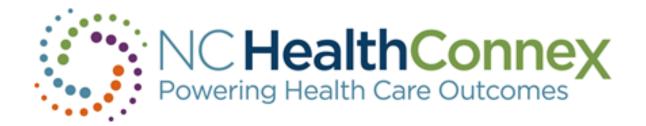

# **Next Steps...**

Questions? Contact <u>HIEA@nc.gov</u> or <u>HIESupport@SAS.com</u>

- HIEA Update Sign Up (<u>www.hiea.nc.gov</u>)
- Stay Tuned!

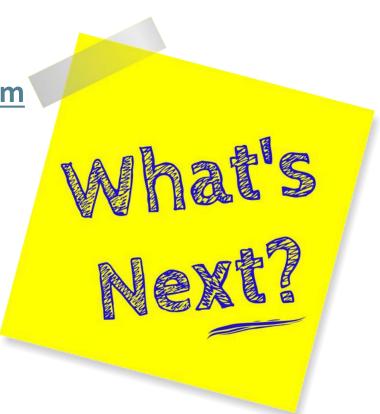

# ....We want to hear from you!

Please use the Q&A feature of your WebEx to ask questions around today's topics or to suggest topics for upcoming TeleTown Hall sessions.

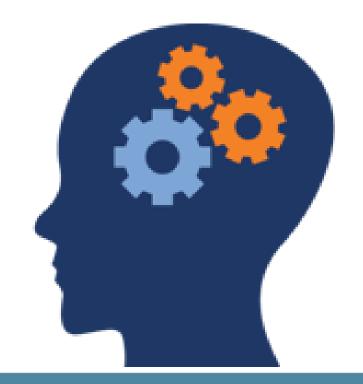

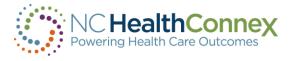

# **Thank You!**

**Questions or feedback?** 

919-754-6912 www.nchealthconnex.gov

hiea@nc.gov

**Technical Issues:** 

SAS NC HealthConnex Help Desk

HIESupport@sas.com

Phone: 919-531-2700 or Toll Free: 800-727-0025

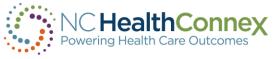